## **MANUAL PANDUAN PENGGUNA**

## **SISTEM PEMANTAUAN PENGURUSAN ASET**

# **(PENAMBAHBAIKAN SISTEM PADA JULAI 2019)**

## **SISTEM PENGURUSAN ASET ALIH**

**BAHAGIAN PENGURUSAN ASET AWAM, PERBENDAHARAAN MALAYSIA, KEMENTERIAN KEWANGAN.**

## **BAB A - PENGENALAN**

Sistem Pemantauan Pengurusan Aset (SPPA) merupakan sistem yang disediakan oleh Kementerian Kewangan Malaysia dengan tujuan membantu agensi pelaksana mengurus aset alih dan stor agensi selaras dengan Pekeliling Perbendaharaan.

Bagi memastikan SPPA yang digunakan oleh agensi mematuhi Pekeliling Perbendaharaan yang terkini, kerja-kerja penambahbaikan SPPA telah dilaksanakan berikutan pelaksanaan Tatacara Pengurusan Aset Alih Kerajaan dan Tatacara Pengurusan Stor Kerajaan yang berkuat kuasa pada 23 April 2018.

Tujuan kerja-kerja penambahbaikan SPPA ini melibatkan perubahan ke atas beberapa fungsi sedia ada SPPA seperti berikut :

- i. Proses kerja dalam sistem;
- ii. Borang KEW.PA;
- iii. Borang KEW.PS;dan
- iv. Penjanaan Laporan

Manual Pengguna ini merupakan manual tambahan dari manual pengguna asal berdasarkan penambahbaikan SPPA.

## **BAB B – PERANAN / CAPAIAN BAHARU**

Penambahbaikan SPPA telah mewujudkan 2 peranan / capaian baharu iaitu **Pegawai Perolehan** dan **Pegawai Penerimaan** yang mana peranan untuk capaian adalah seperti berikut:

1.0 Pegawai Perolehan

Mendaftar perolehan maklumat aset seperti Pesanan Kerajaan (LO), dokumen kontrak atau apa dokumen yang berkaitan mengikut jenis penerimaan yang dibuat. Pegawai Perolehan perlu memastikan maklumat aset yang dikunci masuk adalah tepat mengikut jenis penerimaan.

Pentadbir Sistem yang akan melantik Pegawai Perolehan dalam Modul Admin seperti di bawah.

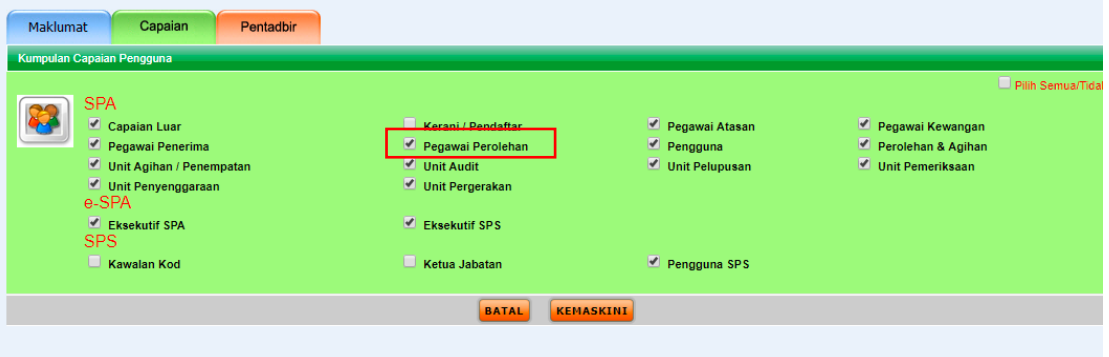

## 2.0 Pegawai Penerima

Pegawai Penerima akan mendaftarkan maklumat penerimaan aset berdasarkan maklumat perolehan. Pentadbir Sistem yang akan melantik Pegawai Penerima dalam Modul Admin seperti di bawah.

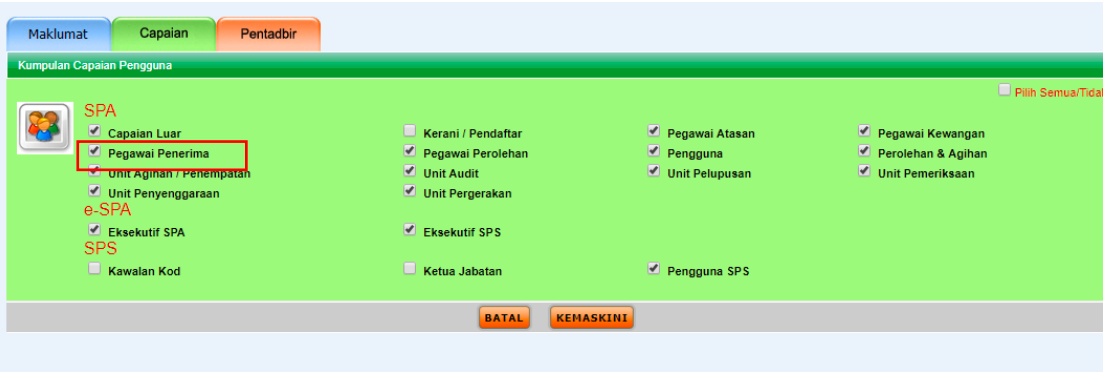

## **BAB D – PENDAFTARAN ASET**

## **1.0PENGENALAN**

Proses Pendaftaran Aset Alih di dalam penambahbaikan SPPA ini adalah berbeza dengan SPPA sedia ada.

Sebelum aset didaftarkan di dalam sistem, agensi perlu memastikan proses perolehan dan penerimaan aset telah selesai dilaksanakan melalui sistem. Sehubungan itu, dua (2) peranan baharu iaitu Pegawai Perolehan dan Pegawai Penerima telah diwujudkan di dalam sistem untuk memasukkan maklumat perolehan dan penerimaan terlebih dahulu sebelum proses pendaftaran aset bermula.

Selepas proses perolehan dan penerimaan aset selesai, agensi boleh meneruskan proses pendaftaran aset dan seterusnya seperti sistem sedia ada.

## **2.0 PEROLEHAN ASET**

Pendaftaran maklumat perolehan aset perlu dilaksanakan terlebih dahulu sebelum mendaftar aset bagi keperluan mendapatkan maklumat penjanaan laporan KEW.PA-1. Pegawai Perolehan yang dilantik akan mendaftarkan maklumat perolehan aset untuk pegangan **pemilik** aset tersebut.

Langkah 1 Klik Modul **Daftar Perolehan Aset**.

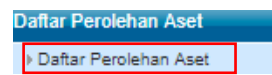

Langkah 2 Klik Submodul **Daftar Perolehan Aset**.

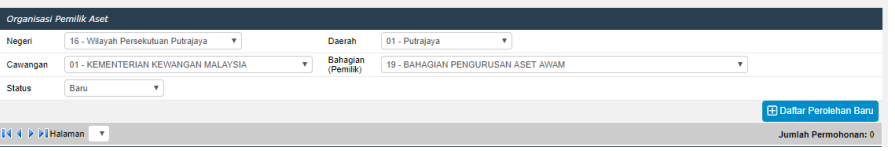

Langkah 3 Klik pada pilihan **Negeri, Daerah, Cawangan** dan **Bahagian** (Pemilik) bagi mendaftarkan perolehan **pemilik aset** tersebut.

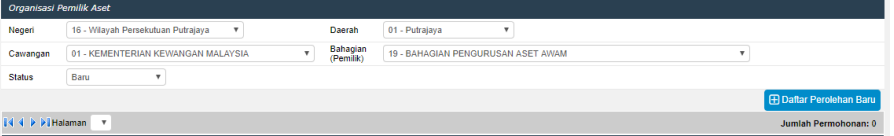

Langkah 4 Klik Butang **Daftar Perolehan Baru**.

| Organisasi Pemilik Aset |                                                                 |                       |                                    |                                |
|-------------------------|-----------------------------------------------------------------|-----------------------|------------------------------------|--------------------------------|
| Negeri                  | 16 - Wilayah Persekutuan Putrajaya<br>$\boldsymbol{\mathrm{v}}$ | Daerah                | 01 - Putrajaya                     |                                |
| Cawangan                | 01 - KEMENTERIAN KEWANGAN MALAYSIA<br>۰                         | Bahagian<br>(Pemilik) | 19 - BAHAGIAN PENGURUSAN ASET AWAM |                                |
| <b>Status</b>           | Baru                                                            |                       |                                    |                                |
|                         |                                                                 |                       |                                    | <b>E Daftar Perolehan Baru</b> |
| 14 4 P P I Halaman V    |                                                                 |                       |                                    | Jumlah Permohonan: 0           |

Langkah 5 Masukkan Tajuk Perolehan. Klik **Simpan**.

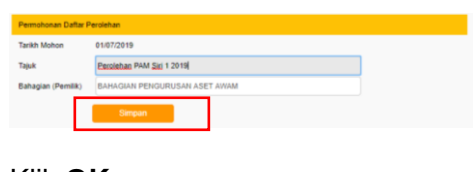

Langkah 6 Klik **OK**. Task Perolehan Aset Telah Berjaya

Langkah 7 Klik pada Tajuk.

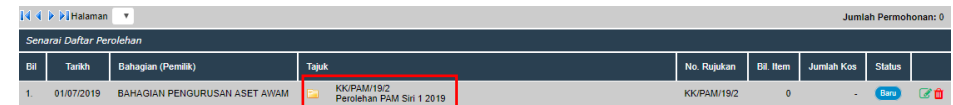

Langkah 8 Klik butang pensil untuk memasukan Maklumat Perolehan Aset.

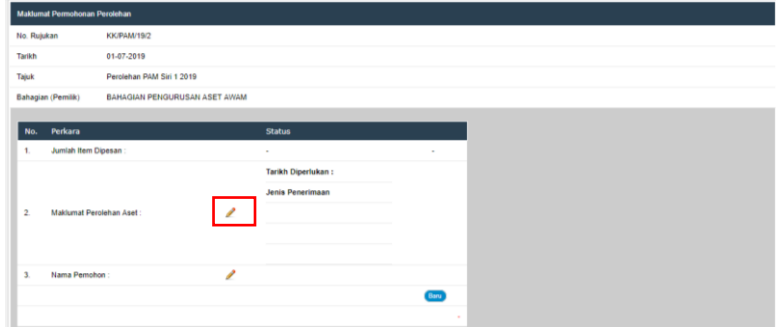

Langkah 9 Pilih **Tarikh**, **Jenis Penerimaan** dan **Tarikh LO**. Masukkan **No. LO**. Pilih **Pembekal**. Klik **Simpan**.

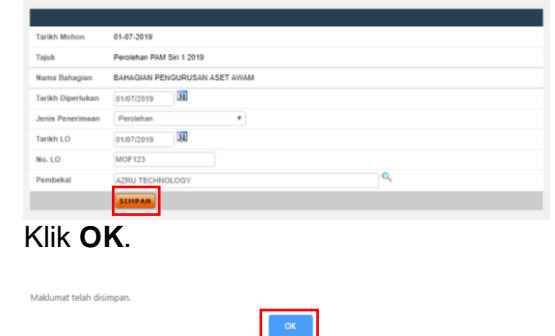

Langkah 11  $P$ astikan maklumat perolehan telah ditanda  $\infty$ Klik butang pensil untuk memasukkan nama pemohon.

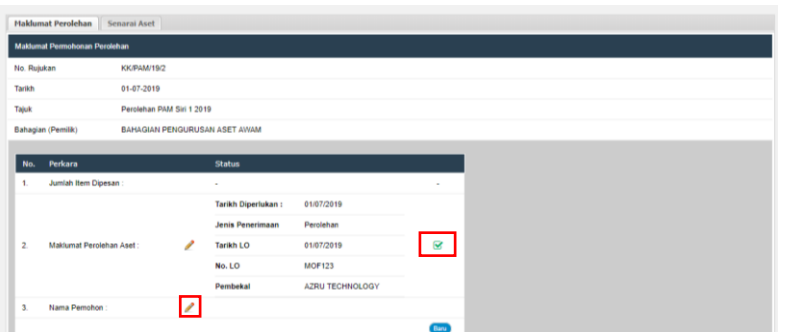

#### Langkah 12 Pilih nama pemohon.

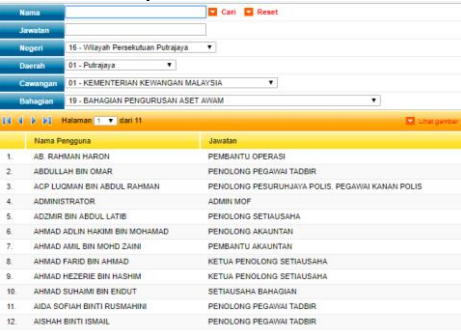

Langkah 13 Klik **OK**.

Langkah 10

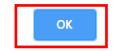

Langkah 14 Pastikan nama pemohon ditanda  $\blacksquare$ . Klik pada tab **Senarai Aset**.

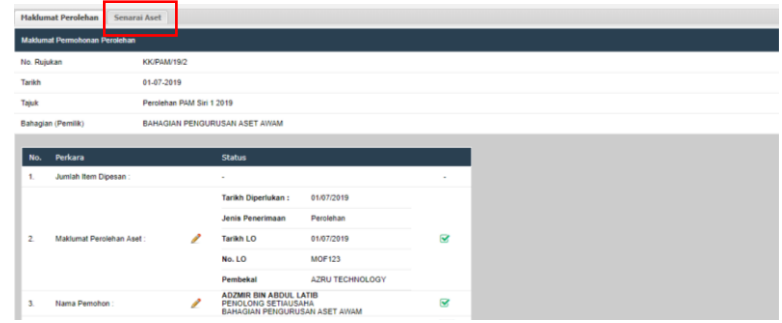

Langkah 15 Klik pada **Pilih Kod Aset.**

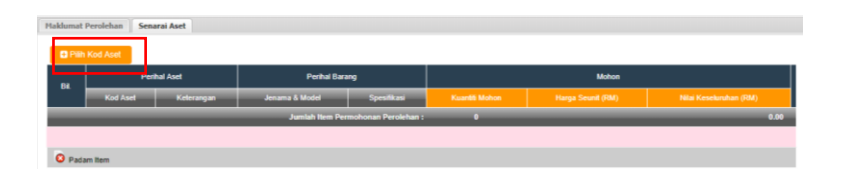

Langkah 16 Masukkan nama aset yang telah dibuat perolehan berdasarkan LO di ruangan **Carian Kod Aset**, contoh : komputer. Klik **Carian**. Senarai carian aset yang berkaitan akan terpapar.

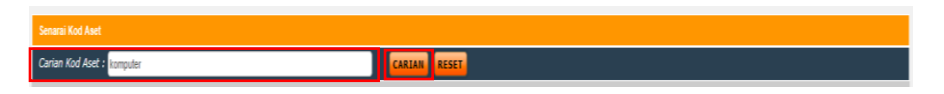

Langkah 17 Masukkan **Kuantiti**, **Harga Seunit**, **Jenama/Model** dan **Spesifikasi**. Ulangi **Langkah 16**, sekiranya terdapat lebih dari 1 (satu) perolehan aset sama ada Harta Modal atau Aset Alih Bernilai Rendah di dalam LO yang sama.

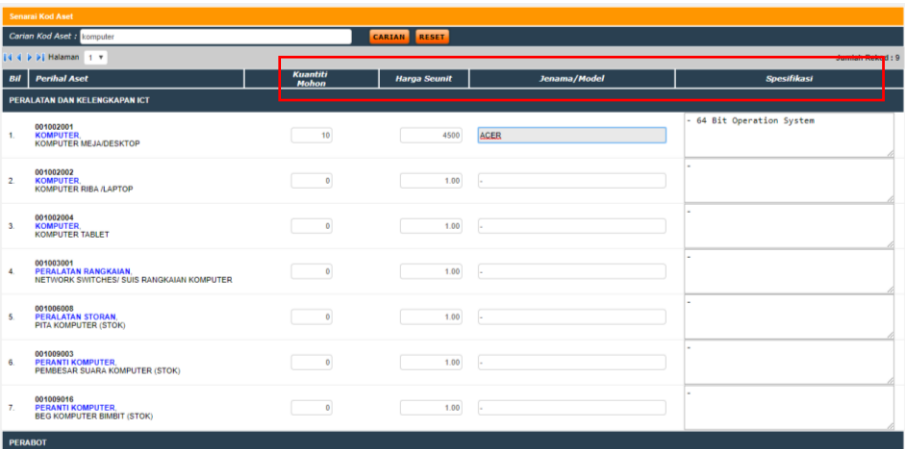

Langkah 18 Klik butang **PILIH**.

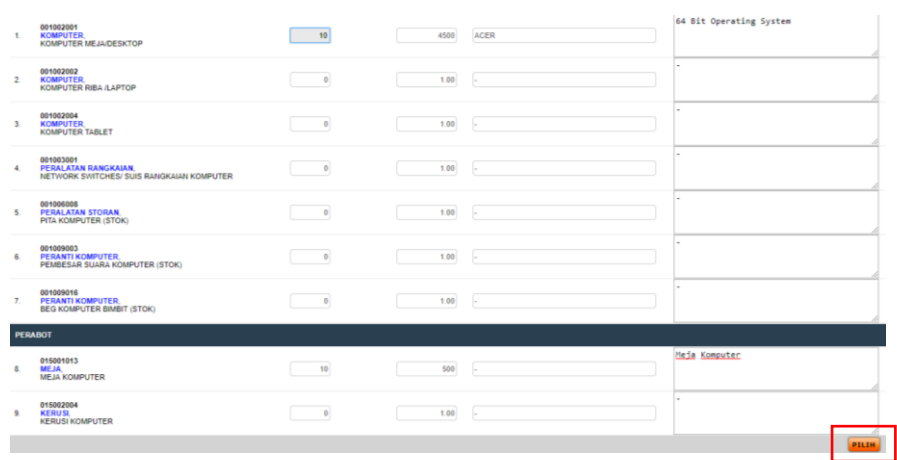

#### Langkah 19 Klik **OK**.

Pilih & masukkan Aset di dalam Senarai Permohonan Perolehan ?

 $\alpha$ Cancel Langkah 20 Klik **OK**. Semua pilihan Aset telah dimasukkan ke dalam Senarai Permohonan Perolehan.

Langkah 21 Maklumat yang dimasukkan akan terpapar. Klik Tab **Maklumat Perolehan**.

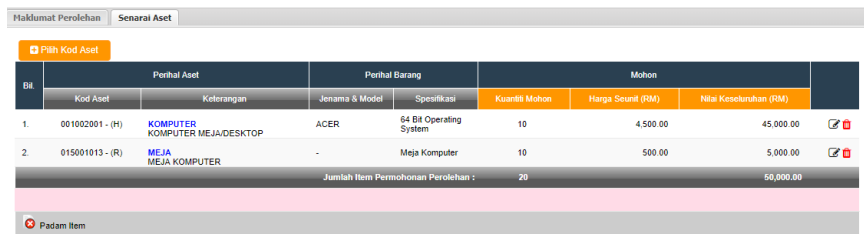

Langkah 22 Klik **Sah Permohonan Perolehan**.

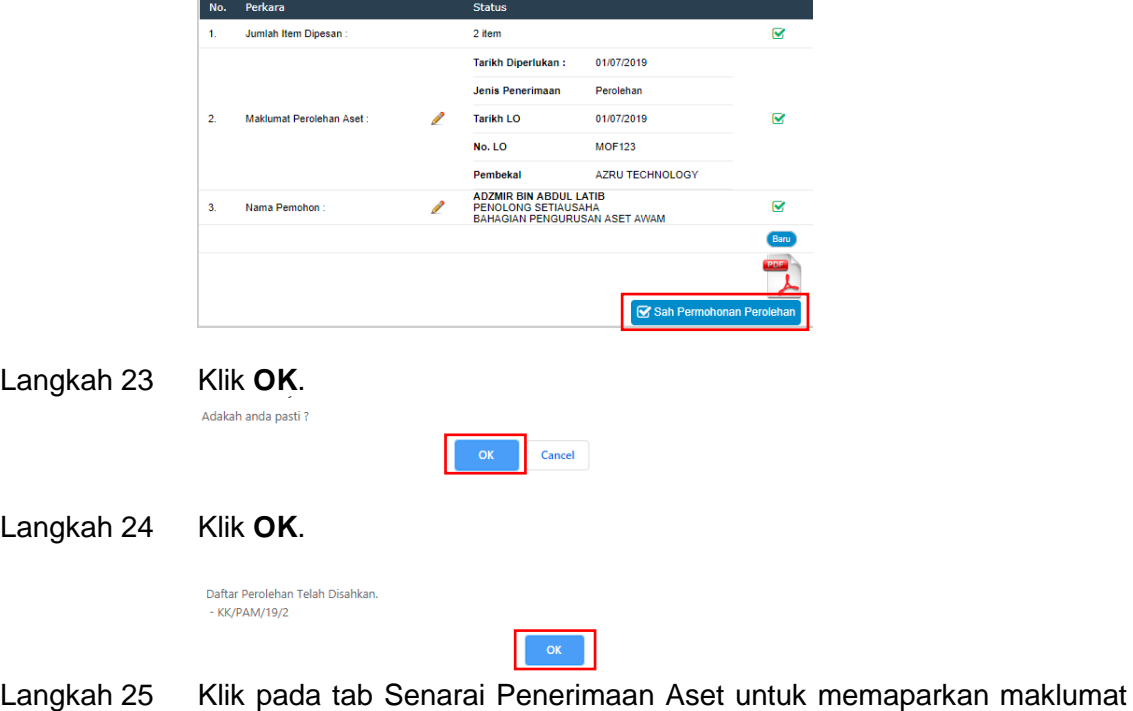

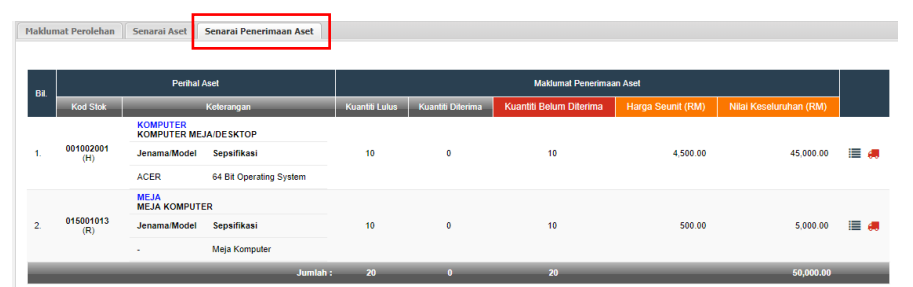

perolehan yang memerlukan tindakan didalam Modul Penerimaan.

Langkah 26 Daftar Perolehan telah selesai. Maklumat perolehan telah berada dalam status **Proses Penerimaan**.

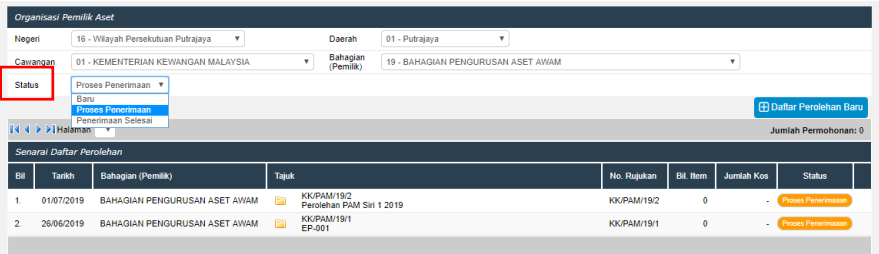

## **3.0PENERIMAAN ASET**

Pegawai Penerima yang dilantik akan mendaftar maklumat penerimaan aset untuk **pemilik** aset tersebut. Maklumat penerimaan ini akan menghasilkan laporan KEW.PA-1 dan KEW.PA-2 sekiranya ada berlaku penolakan semasa proses penerimaan.

Langkah 1 Klik Modul **Penerimaan Aset**.

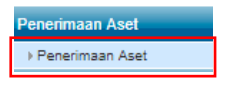

- Langkah 2 Klik Submodul **Penerimaan** Aset.
- Langkah 3 Masukkan maklumat penerimaan seperti di bawah. Klik butang **Penerimaan Aset**.

Klik butang **Penerimaan Aset**.

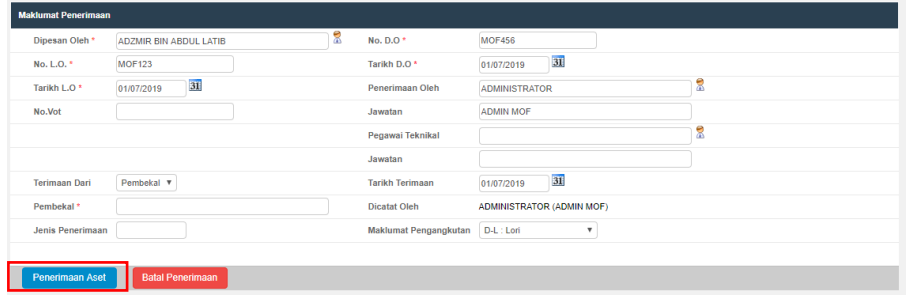

#### Langkah 4 Klik **Bahagian** dan pilih.

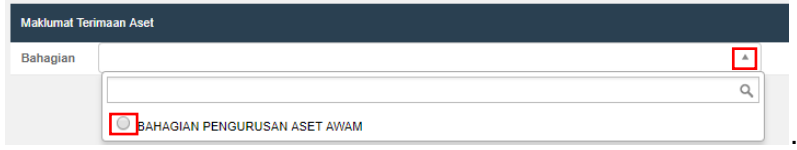

Langkah 5 Klik **Senarai Perolehan** dan pilih.

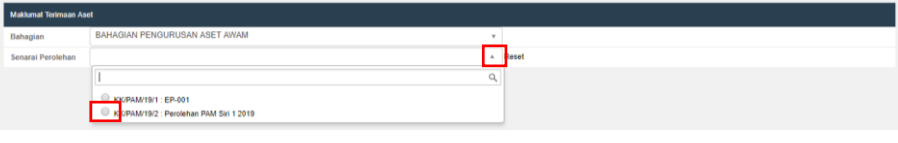

#### Langkah 6 Maklumat Terimaan Aset terpapar.

#### Klik Cari Kod **Aset**.

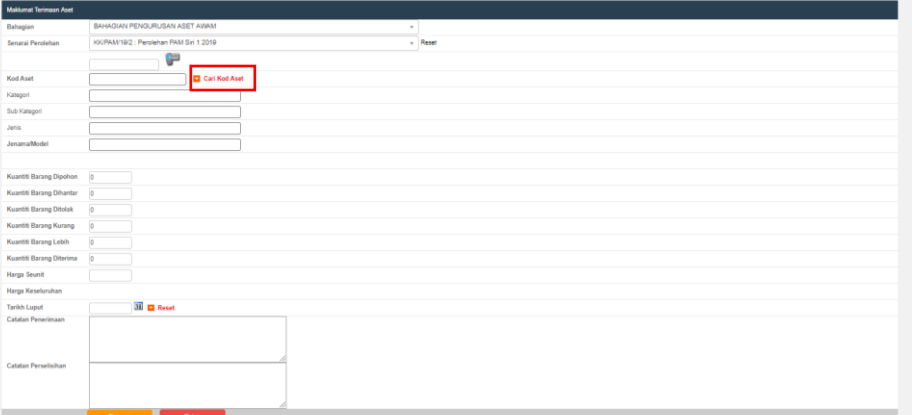

## Langkah 7 Klik pada Perihal Aset.

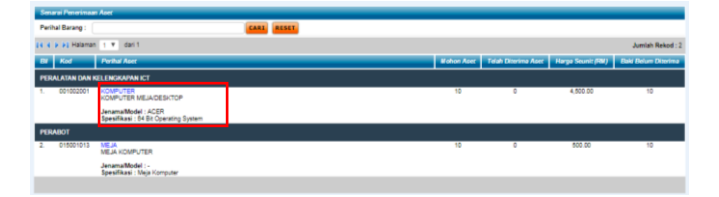

Langkah 8 Masukkan maklumat Kuantiti Barang Dihantar, Kuantiti Barang Ditolak, Kuantiti Barang Kurang, Kuantiti Barang Lebih, Catatan Penerimaan dan Catatan Perselisihan.

#### Klik **Simpan**.

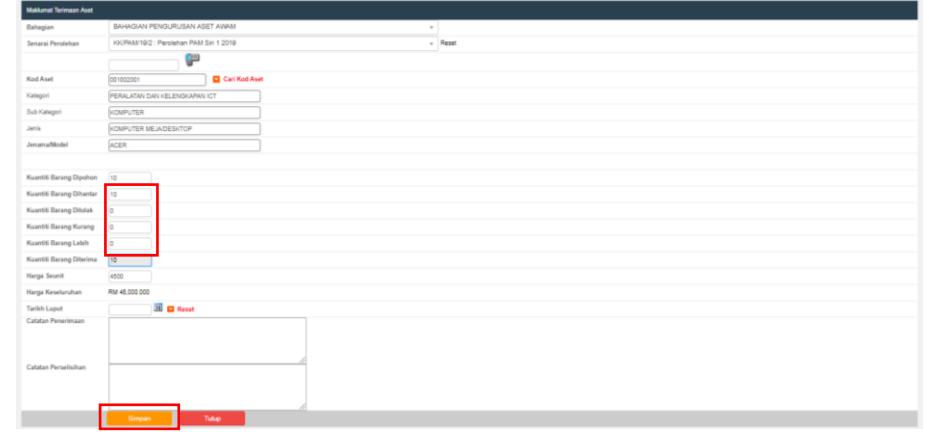

Langkah 9 Klik **OK** sekiranya ada. Ulangi **Langkah 7** sekiranya ada.

 $OR$ 

 $Cancel$ 

Tambah Barang?

Langkah 10 Klik butang **Sahkan Penerimaan Aset**.

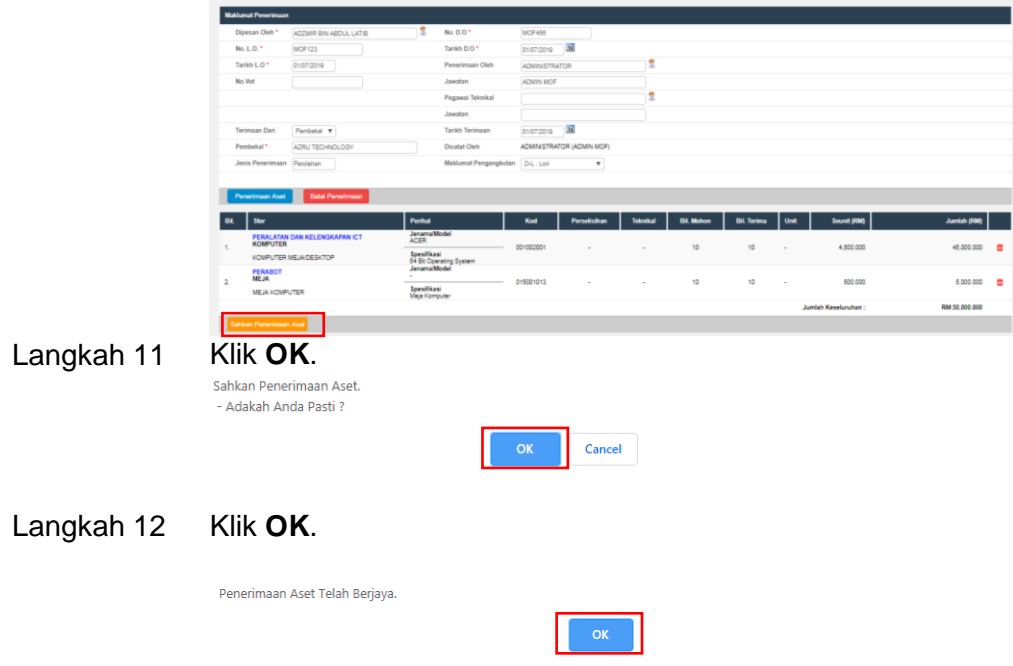

Langkah 13 Paparan Borang Penerimaan Aset Alih - KEW.PA-1.

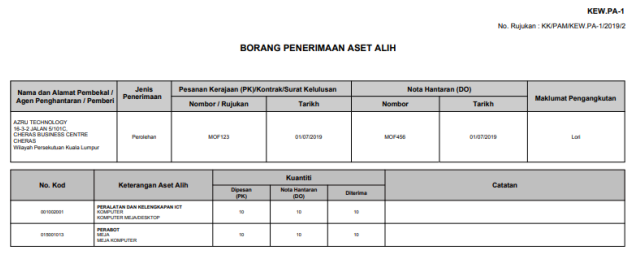

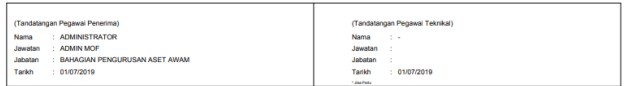

## **4.0PENDAFTARAN ASET**

Maklumat-maklumat aset ini telah dimasukkan melalui Modul Perolehan Aset dan Penerimaan Aset. Pendaftar Aset hanya akan mendaftarkan aset-aset yang terdapat di dalam senarai penerimaan aset.

Langkah 1 Klik Modul **Daftar Aset**. Submodul **Daftar Aset PP2018**.

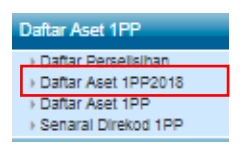

Langkah 2 Klik pada  $\mathbb{F}$  untuk mendaftar aset.

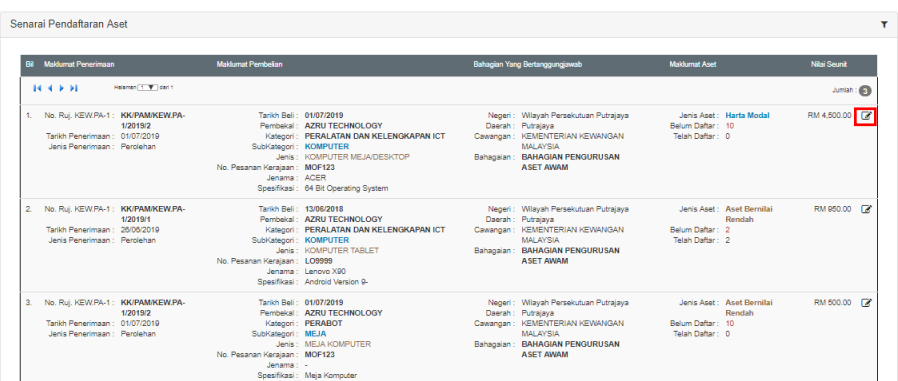

Langkah 3 Masukkan maklumat yang diperlukan. Sistem telah menentukan aset tersebut adalah **Harta Modal** atau **Aset Alih Bernilai Rendah**.

Klik **Simpan**.

10 rekod telah didaftarkan.

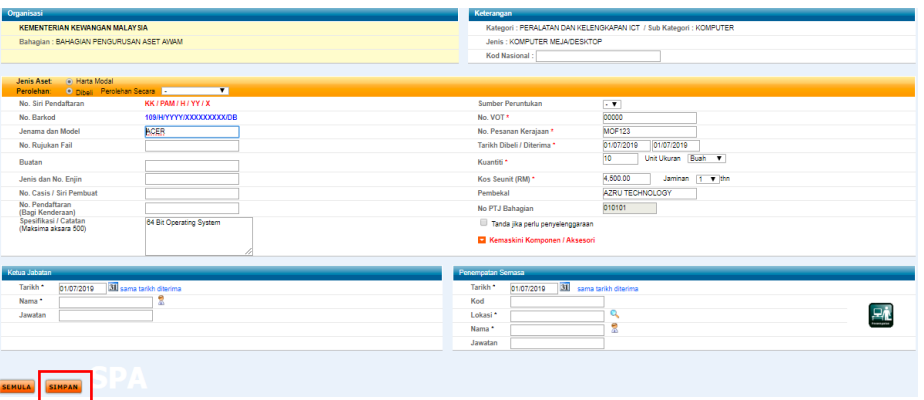

Langkah 4 Klik **OK**.

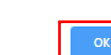

Langkah 5 Klik **Kemas kini Maklumat Aset atau Ubah Lokasi & Pegawai**  sekiranya memerlukan tindakan tersebut.

 $\Box$ 

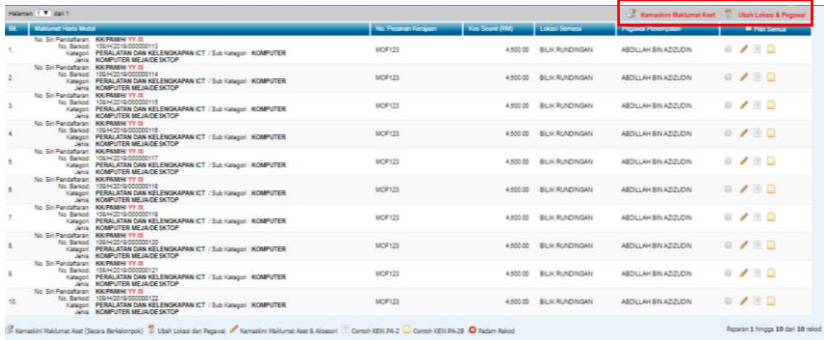

Langkah 6 Ulangi **Langkah 2** untuk mendaftar aset seterusnya.

## **5.0PENGESAHAN ASET**

Tiada perubahan proses ke atas Modul Pengesahan Aset sedia ada.

## **6.0PENEMPATAN ASET**

Tiada perubahan proses ke atas Modul Penempatan Aset sedia ada hanya perubahan ke atas borang KEW.PA yang terlibat.

## **7.0PERGERAKAN / PINJAMAN ASET**

Tiada perubahan proses ke atas Modul Pergerakan/Pinjaman Aset sedia ada hanya perubahan ke atas borang KEW.PA yang terlibat.

## **8.0PENYELENGGARAAN ASET**

Tiada perubahan proses ke atas Modul Penyelenggaraan Aset sedia ada hanya perubahan ke atas borang KEW.PA yang terlibat.

## **9.0PEMERIKSAAN ASET**

Pegawai Pemeriksa yang telah menjana Task Pemeriksaan Aset sebelum pemasangan SPPA Versi 3.0 di Kementerian/Jabatan hendaklah meneruskan proses pemeriksaan tersebut hingga selesai dengan menggunakan submodul Daftar Pemeriksaan seperti Rajah di bawah.

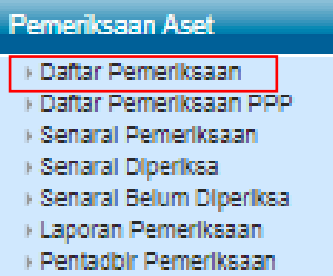

Manakala submodul baharu iaitu Daftar Pemeriksaan PP2018 seperti Rajah di bawah membolehkan Pegawai Pemeriksa menjana Task Pemeriksaan Aset selaras dengan KEW.PA yang terkini. Proses kerja Modul Pemeriksaan adalah seperti sedia ada.

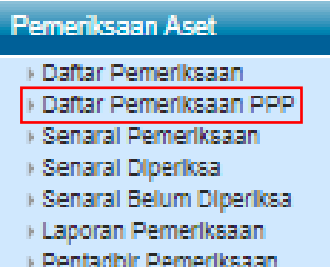

## **10.0 PINDAHAN ASET**

Tiada perubahan proses ke atas Modul Pindahan Aset sedia ada hanya perubahan ke atas borang KEW.PA yang terlibat.

## **11.0 PELUPUSAN ASET**

Tiada perubahan proses ke atas Modul Pindahan Aset sedia ada hanya perubahan ke atas borang KEW.PA yang terlibat.

## **12.0 KEHILANGAN DAN HAPUS KIRA ASET**

Tiada perubahan proses ke atas Modul Pindahan Aset sedia ada hanya perubahan ke atas borang KEW.PA yang terlibat.

## **13.0 LAPORAN**

Tiada perubahan proses ke atas penjanaan laporan sedia ada hanya perubahan ke atas borang laporan KEW.PA yang terlibat.